# Praktikum 2

WINDOWS 10 JA UBUNTU PAIGALDAMINE

### Praktikumi ülesanded

1) Luua virtuaalmasin ja paigaldada Windows 10

2) Luua virtuaalmasin ja paigaldada Ubuntu

3) Paigaldada mõlemas operatsioonisüsteemis VirtualBox Guest Additions (kui see osutub vajalikuks)

4) Seadistada mõlema külalisoperatsioonisüsteemi failivahetus peremeesoperatsioonisüsteemiga

5) Luua mõlemast virtuaalmasinast hetketõmmis, et oleks võimalik täies töökorras virtuaalmasinat taastada

#### Virtuaalmasinate seadistus

#### **Ubuntu**

Type: Linux; Version: Ubuntu(64-bit)

RAM: 4096MB

HDD: 20 GB

**Windows 10**

Type: Microsoft Windows; Version Windows 10 (64-bit)

RAM: 4096 MB

HDD: 32 GB

#### Windows 10 paigaldus

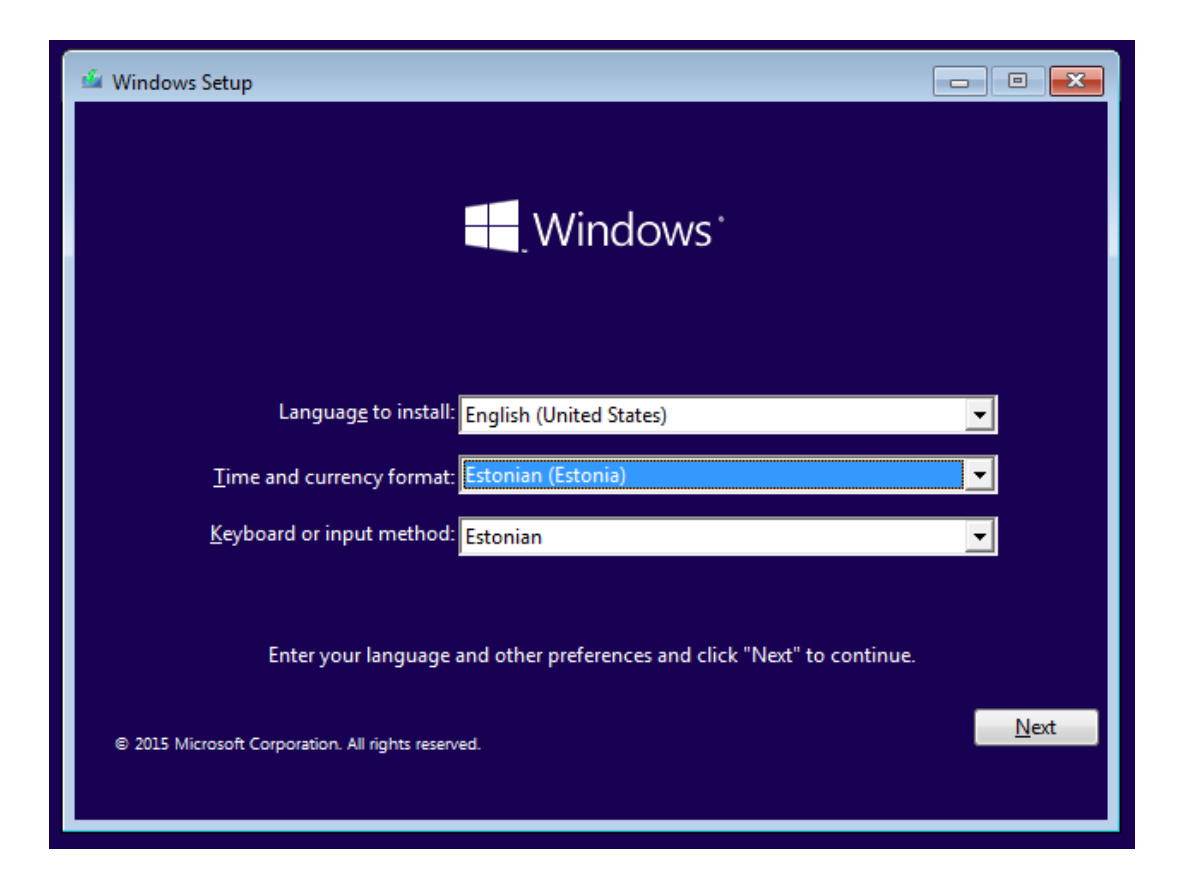

# Windows 10: partitsioonid ja failisüsteemid

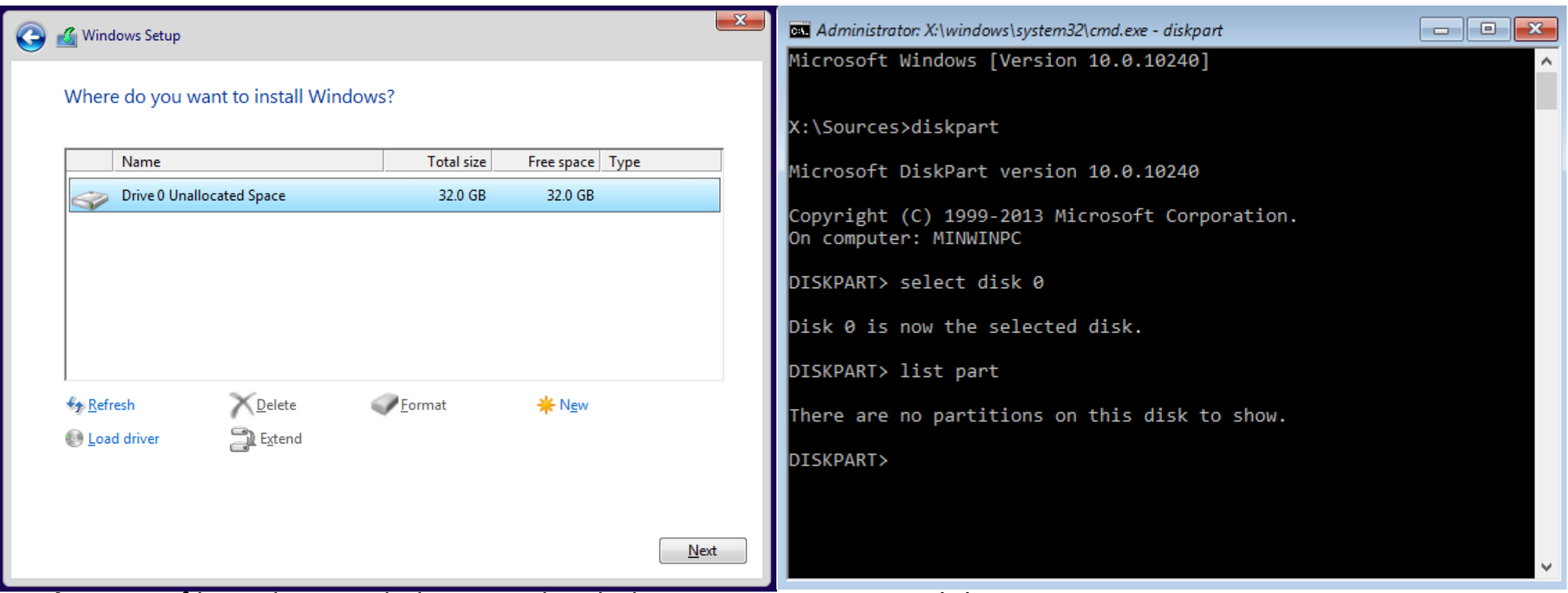

**NB!** Kui graafilisest kasutajaliidesest jääb väheks, siis SHIFT+F10 annab käsurea Tööriist, millega käsurealt partitsioone manipuleerida, kannab nime "diskpart"

#### Windows 10: Ketta partitsioneerimine graafilise kasutajaliidese töövahenditega (peale installeerimist)

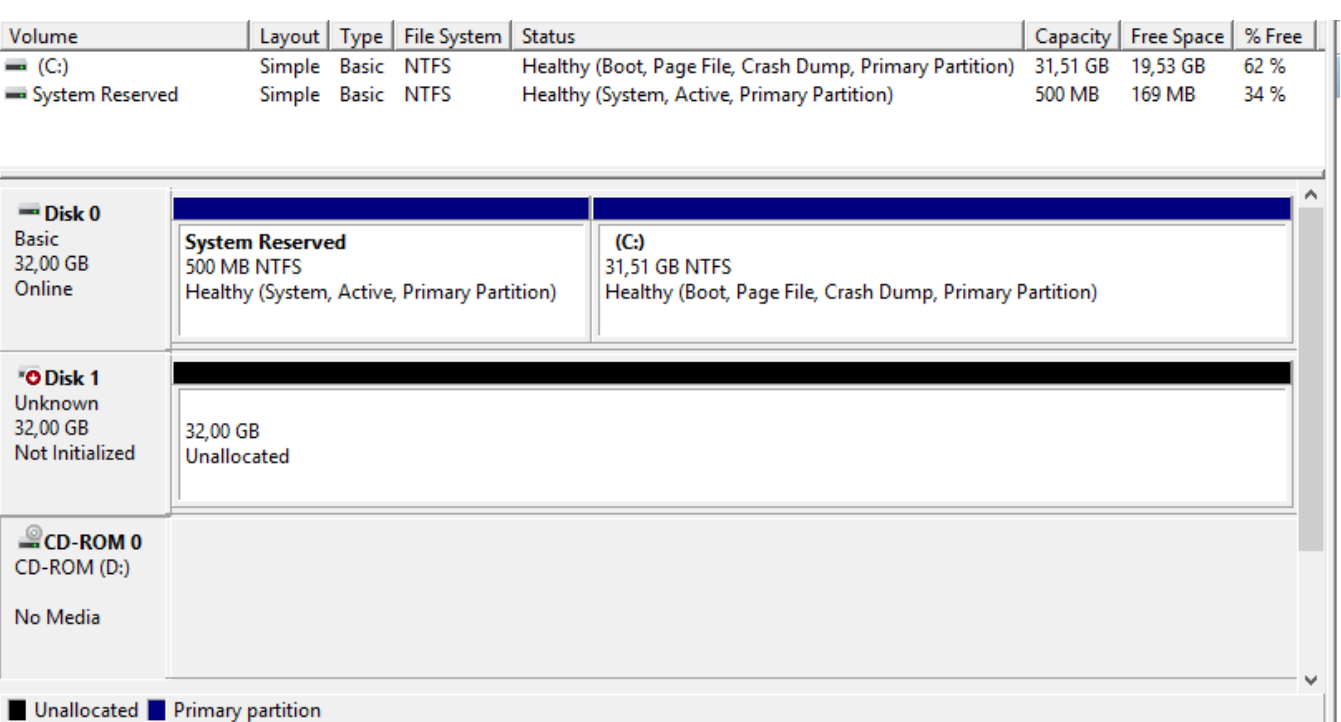

**Computer Management – Disk Management**

Basic Disk vs. Dynamic Disk

MBR vs. GPT

# Windows 10 failisüsteem

Partitsioonile määratakse failisüsteem vormindamise (format) käigus.

Windows 10 toetab vaikimisi:

- FAT
- FAT32
- NTFS

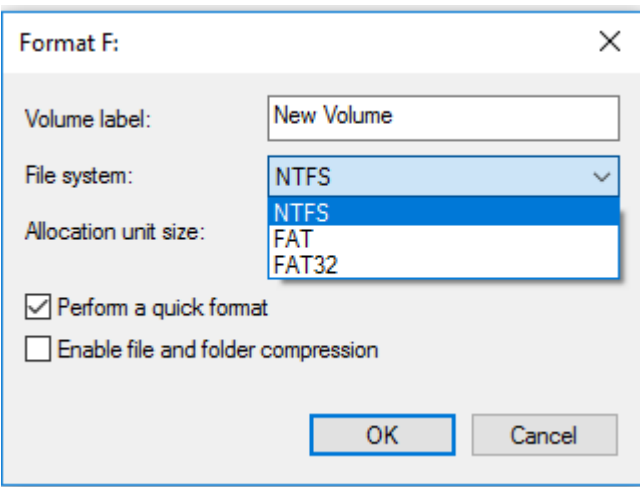

# Windows 10 – Guest Additions paigaldamine

1) Haagime virtuaalmasinale külge Guest Additions ISO:

*Devices – Insert Guest Additions CD image*

2) Käivitame virtuaalmasina optiliselt seadmelt paigaldusprogrammi:

*D:\VBoxWindowsAdditions-amd64.exe*

3) Taaskäivitame virtuaalmasina

#### Ubuntu paigaldus

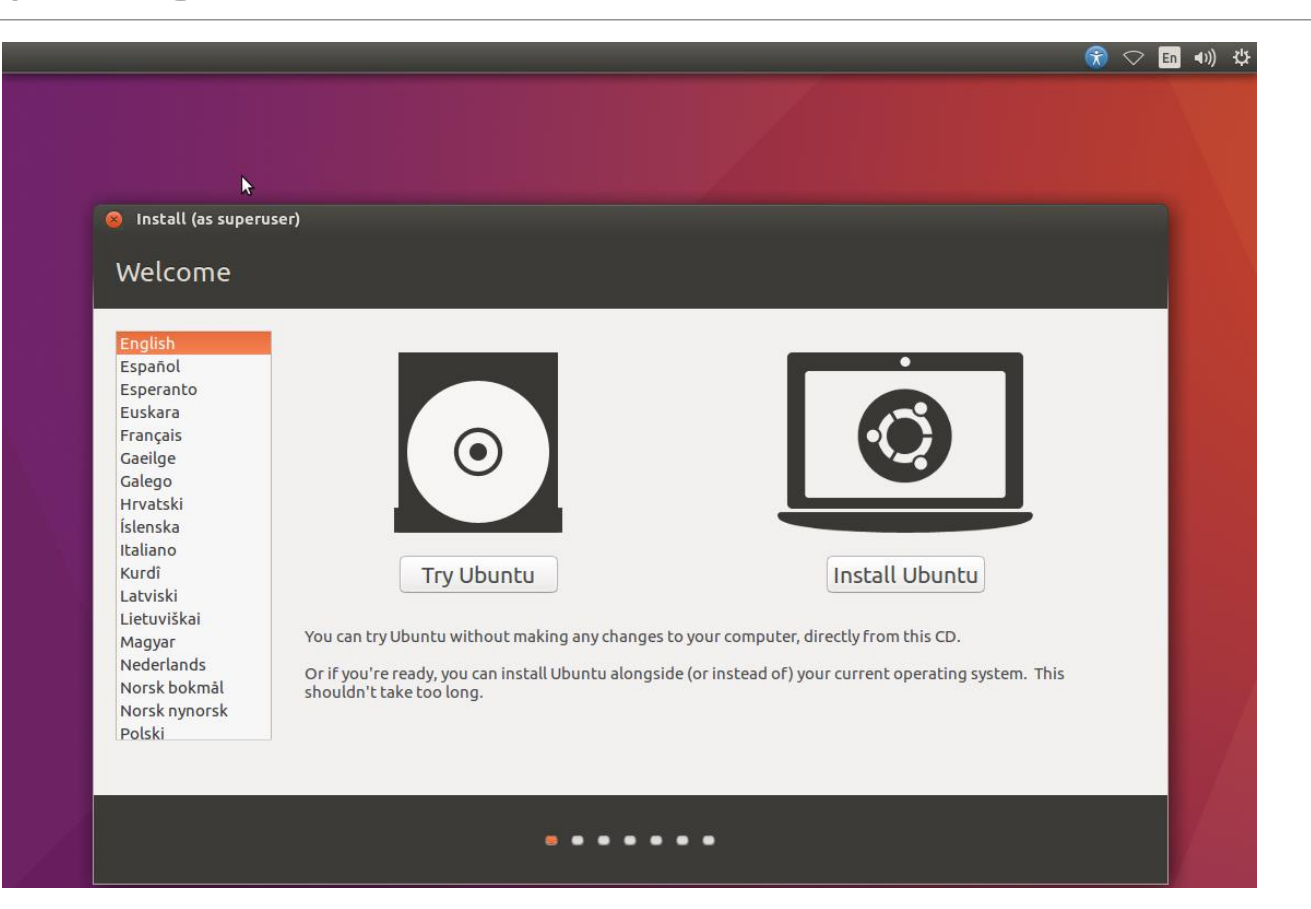

### Ubuntu: partitsioonid ja failisüsteemid

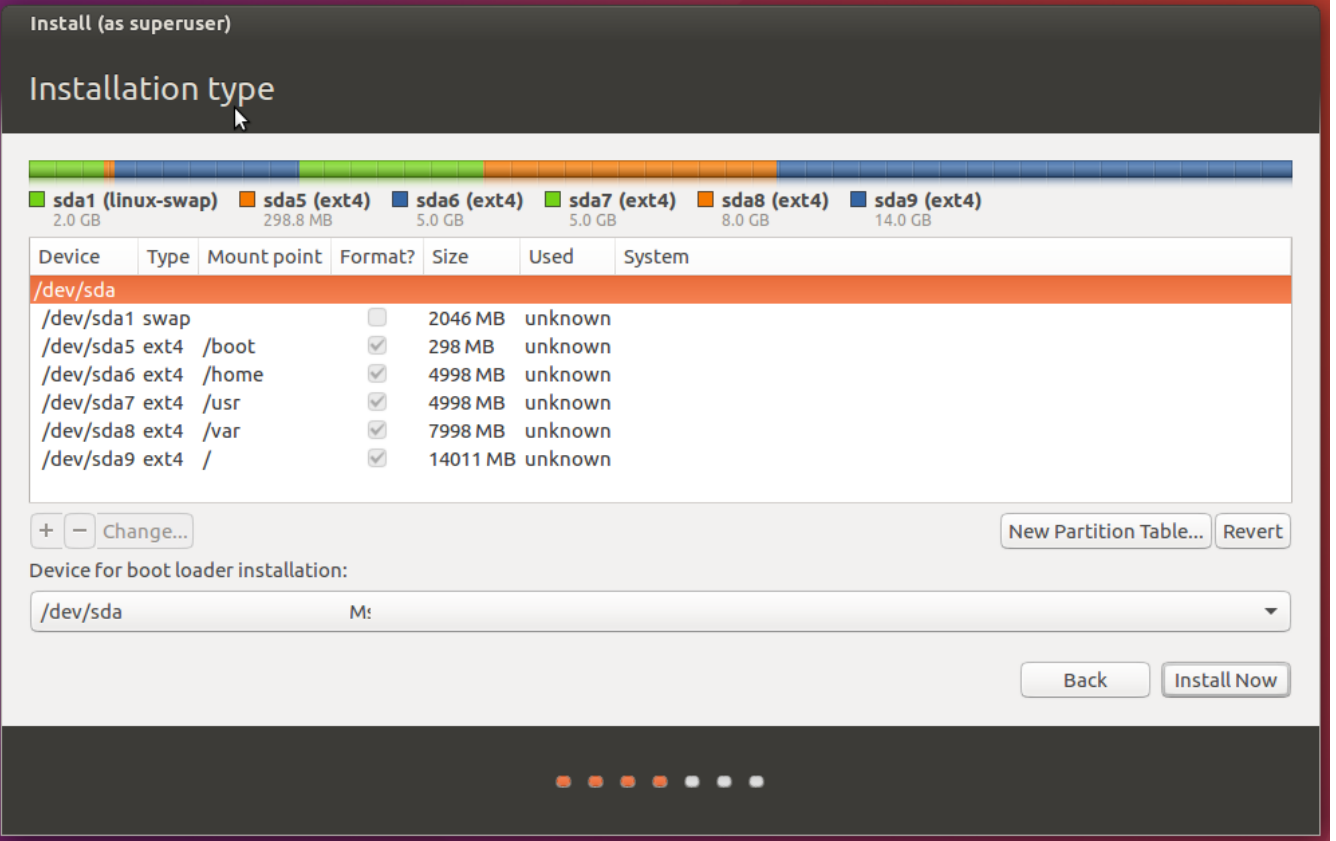

**NB!** Vaikimisi luuakse partitsioonid automaatselt, kuid vajadusel saab need luua ka käsitsi

# Ubuntu– Guest Additions paigaldamine

◦ Paigaldame pakihalduri apt abil vajaliku lisatarkvara:

- *sudo apt update*
- *sudo apt install gcc make perl*
- Käivitame Guest Additions paigaldusskripti:
	- */media/kasutajaVBox\_Gas\_6.1.18/VBoxLinuxAdditions.run*
- Taaskäivitame virtuaalmasina:
	- *sudo reboot*

#### Ubuntu: kettapartitsioneerimine graafilise kasutajaliidese vahendiga (peale paigaldust)

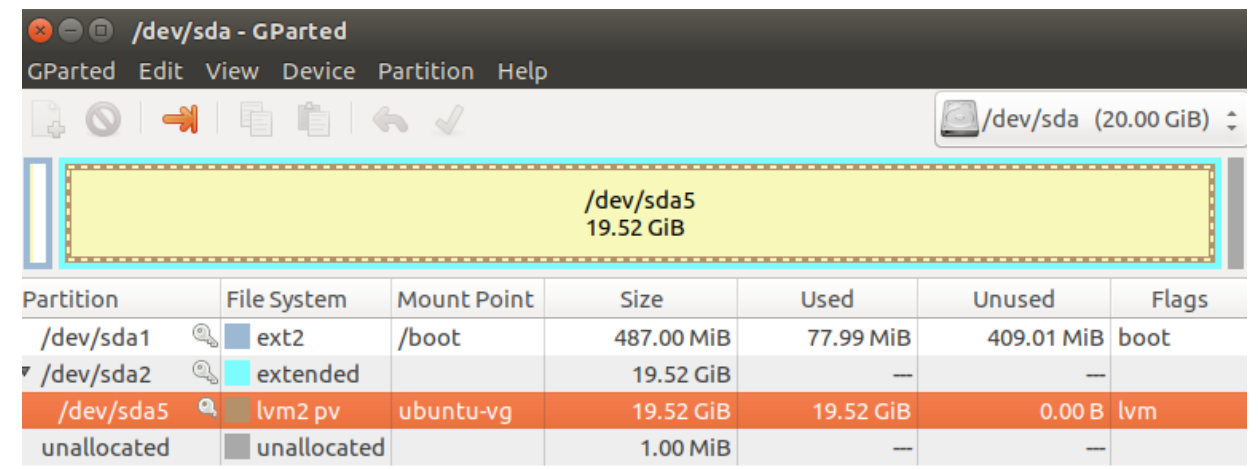

0 operations pending

**NB!** Üks levinumaid töövahendeid on "gparted", mille saab laadida alla Ubuntu Software haldusliidese kaudu

### Iseseisev ülesanne nr. 1

Millised partitsioonid (mis nimega ning kui suured) on mõistlik luua kui eesmärgiks on installeerida RedHat operatsioonisüsteemiga masin, mis peab jooksutama Apache veebiserverit ja MySQL andmebaasi? Kettaruumi on masinal 250 GB. Veebiserveri poolt serveeritava sisu maht on 2 GB ja andmebaasi suurus on 5 GB. Masinal on 64 bitine protsessor ja 8 GB RAMi.

Ülesande lahenduseks on tabel partitsioonide nimeda ja suurustega. Iga partitsioonikirje kohta on toodud põhjendus.

Kasulikud lingid:

https://access.redhat.com/documentation/en-[US/Red\\_Hat\\_Enterprise\\_Linux/6/html/Installation\\_Guide/s2-diskpartrecommend-x86.html](https://access.redhat.com/documentation/en-US/Red_Hat_Enterprise_Linux/6/html/Installation_Guide/s2-diskpartrecommend-x86.html)

https://en.wikipedia.org/wiki/Filesystem Hierarchy Standard